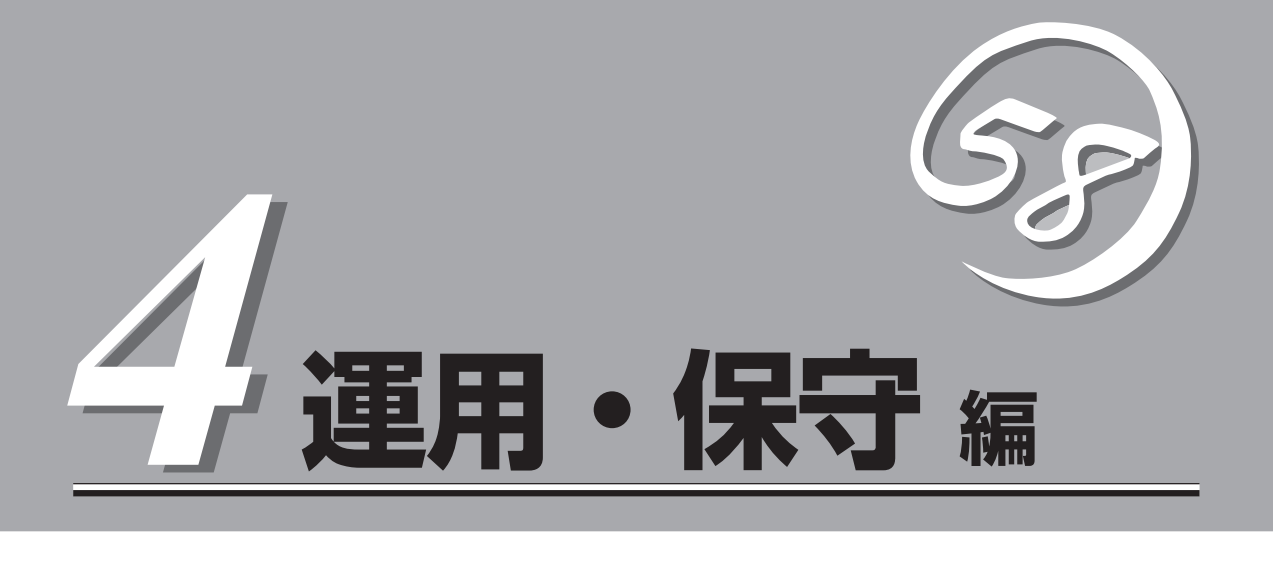

本装置の運用および保守について説明します。

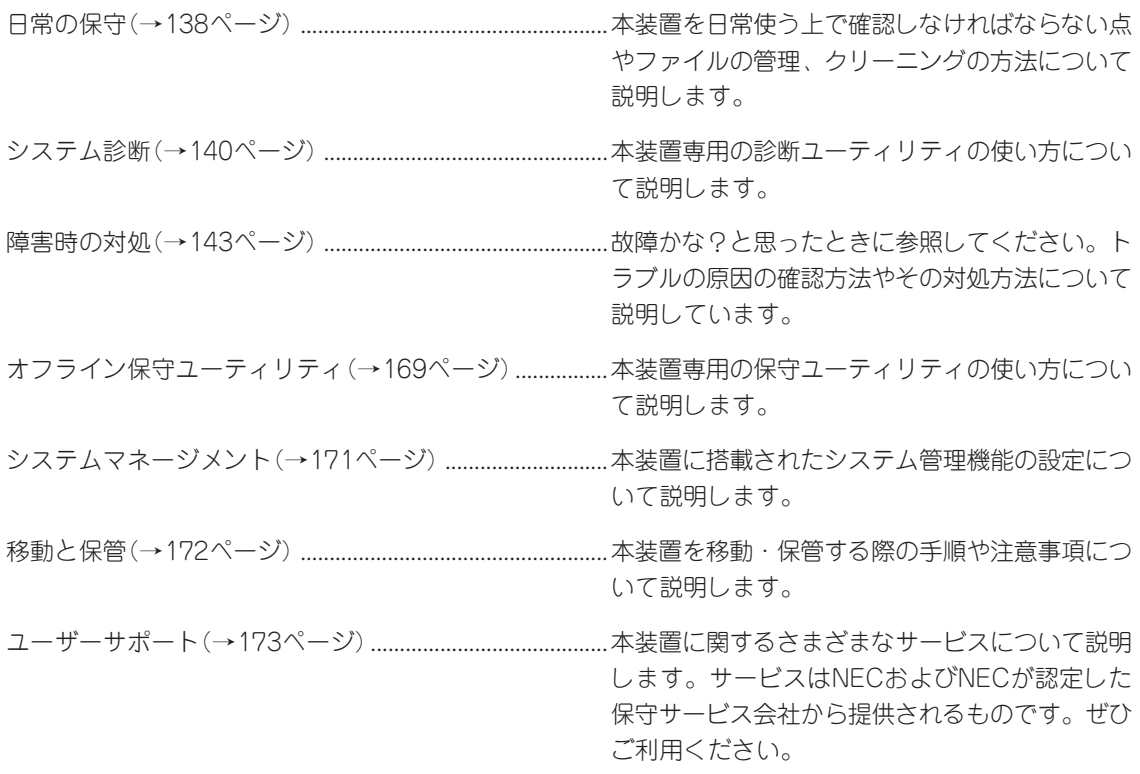

# **日常の保守**

本装置を常にベストな状態でお使いになるために、ここで説明する確認や保守を定期的に行ってくださ い。万一、異常が見られた場合は、無理な操作をせずに保守サービス会社に保守を依頼してください。

### **アラートの確認**

システムの運用中は、ESMPROで障害状況を監視してください。 管理PC上のESMPRO/ServerManagerにアラートが通報されていないか、常に注意するよ う心がけてください。ESMPRO/ServerManagerの「統合ビューア」、「データビューア」、 「アラートビューア」でアラートが通報されていないかチェックしてください。

#### ESMPROでチェックする画面

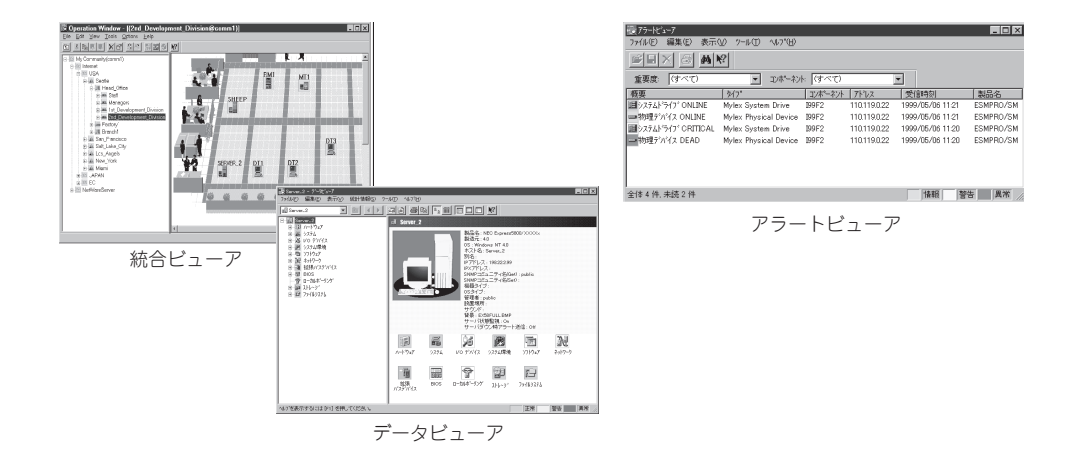

## **ステータスランプの確認**

本体の電源をONにした後、およびシャットダウンをして本体の電源をOFFにする前に、本 体のランプ表示を確認してください。ランプの機能と表示の内容については「ハードウェア 編」の「各部の名称と機能」をご覧ください。万一、本装置の異常を示す表示が確認された場 合は、保守サービス会社に連絡して保守を依頼してください。

## **バックアップ**

定期的に本装置のハードディスクドライブ内の大切なデータをバックアップすることをお勧 めします。本装置に最適なバックアップ用ストレージデバイスやバックアップツールについ てはお買い求めの販売店にお問い合わせください。

ハードウェアの構成を変更したり、BIOSの設定を変更したりした後は、オフライン保守ユー ティリティの「システム情報の管理」機能を使ってシステム情報のバックアップをとってくだ さい(35ページ参照)。

## **クリーニング**

装置を良い状態に保つために定期的にクリーニングしてください。

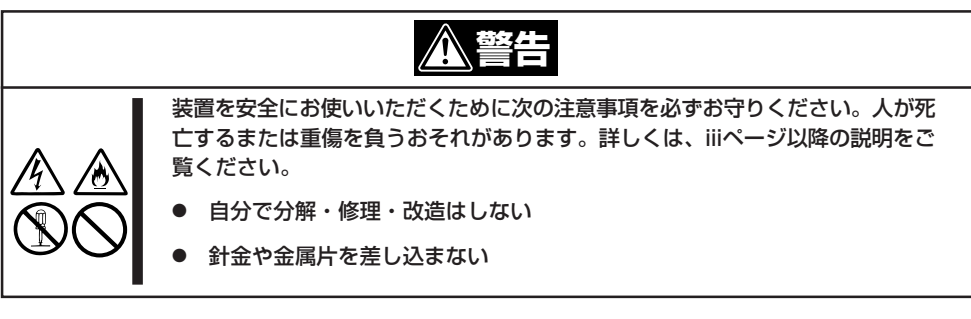

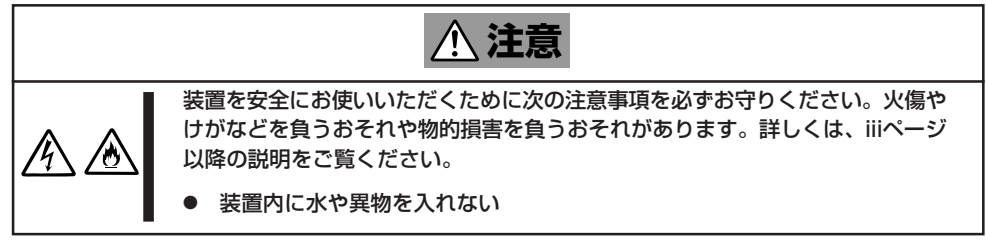

本装置の外観の汚れは、乾いた柔らかい布でふき取ってください。

- ⓦ 本体やコンセント、ケーブル、ブレード収納ユニットに搭載しているデバイス、ブレー mО ド収納ユニット内部は絶対に水などでぬらさないでください。 重要�
	- ⓦ シンナー、ベンジンなどの揮発性の溶剤は使わないでください。材質のいたみや変色の 原因になります。

# **システム診断**

「システム診断」はCPUブレードに対して各種診断を行います。 「EXPRESSBUILDER」の「ツール」メニューから「システム診断」を選択して診断してください。

### **システム診断の内容**

システム診断には、次の項目があります。

- CPUブレードに取り付けられているメモリのチェック
- CPUキャッシュメモリのチェック
- システムとして使用されているハードディスクドライブのチェック

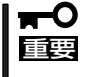

システム診断を行う時は、必ず診断対象となるCPUブレードをネットワークから切り離し てください。ネットワークに接続されたままシステム診断を行うと、ネットワークに影響を およぼすおそれがあります。

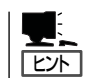

ハードディスクドライブのチェックでは、ディスクへの書き込みは行いません。

### **システム診断の起動と終了**

システム診断には、ブレード収納ユニットに接続したキーボードを使用する方法と、シリア ルポート経由で管理PCのコンソールを使用する方法(コンソールレス)があります。 それぞれの起動方法は次のとおりです。

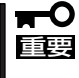

「ソフトウェア編」の「EXPRESSBUILDER」では、コンソールレスでの通信方法にLANと COMポートの2つの方法を記載していますが、コンソールレスでのシステム診断ではCOM ポートのみを使用することができます。

- 1. シャットダウン処理を行った後、CPUブレードの電源をOFFにする。
- 2. 試験対象となるCPUブレードが接続されているSwitchキットの電源をOFFにするか、Switchキッ トのLANポートを使用不可にして、試験対象となるCPUブレードをネットワークから切り離す。
- 3. CPUブレードの電源をONにする。

4. 「EXPRESSBUILDER」CD-ROMを使ってCPUブレードを起動する。

ブレード収納ユニットのコンソールを使用して起動する場合と、コンソールレスで起動する場合 で手順が異なります。「ソフトウェア編」の「EXPRESSBUILDER」を参照して正しく起動してくだ さい。

「EXPRESSBUILDER」CD-ROMから起動すると画面にメニューが表示されます。ブレード収納ユ ニットのコンソールを使用して起動した場合は、ブレード収納ユニットに接続しているディスプ レイ装置に「EXPRESSBUILDERトップメニュー」が表示されます。コンソールレスで起動した場 合は、管理PCのディスプレイに「EXPRESSBUILDERメインメニュー」が表示されます。

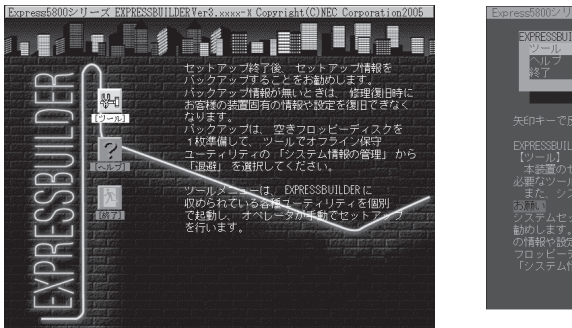

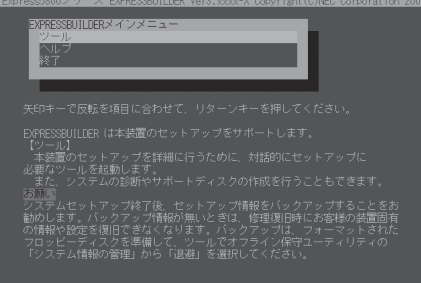

EXPRESSBUILDERメインメニュー

- 5. [ツール]を選択する。
- 6. 「ツールメニュー」の[システム診断]を選択する。

EXPRESSBUILDERトップメニュー

システム診断を開始します。約3分で診断は終了します。 診断を終了するとディスプレイ装置の画面が次のような表示に変わります。

試験タイトル、 TeDoLi (TEst & Diagnosis On Linux) Ver001.00 (Build020901.1.1m) 試験ウィンドウ タイトル - Test End  $=$ Start 10:06:58 End 10:09:58 Pass 000:03:00 TestTime 000:03:00 Test End: NormalEnd 03 AbnormalEnd 00 ForceEnd 00 試験結果 <System> MEM Memory<br>CACHE Cache 16 count NormalEnd NormalEnd 49 count  $<$ SCSI $>$ HDD\_02:000 DK32DJ-36W 89 count NormalEnd 試験簡易 ウィンドウ [Enter] Detail Information [ESC] Return to Enduser Menu ガイドライン

試験タイトル: 診断ツールの名称およびバージョン情報を表示します。 試験ウィンドウタイトル: 診断状態を表示します。試験終了時にはTest Endと表示します。 試験結果: 診断開始・終了・経過時間および終了時の状態を表示します。 ガイドライン: ウィンドウを操作するキーの説明を表示します。 試験簡易ウィンドウ: 診断を実行した各試験の結果を表示します。カーソル行で<Enter>キー を押すと試験の詳細を表示します。

システム診断でエラーを検出した場合は試験簡易ウィンドウの該当する試験結果が赤く反転表示 し、右側の結果に「Abnormal End」を表示します。 エラーを検出した試験にカーソルを移動し<Enter>キーを押し、試験詳細表示に出力されたエラー メッセージを記録して保守サービス会社に連絡してください。

7. 画面最下段の「ガイドライン」に従い<Esc>キーを押す。

以下のエンドユーザーメニューを表示します。

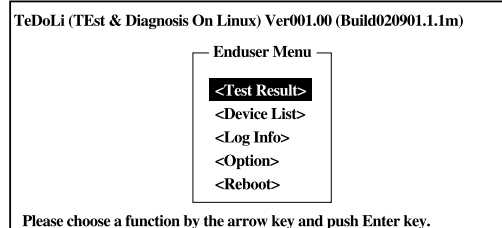

<Test Result>: 前述の診断終了時の画面を表示します。 <Device List>: 接続されているデバイス一覧情報を表示します。 <Log Info>: 試験ログを表示します。試験ログをフロッピーディスクへ保存すること ができます。フロッピーディスクへ記録する場合は、フォーマット済み のフロッピーディスクをフロッピーディスクドライブにセットし、 <Save>を選択してください。 <Option>: ログの出力先を変更します。<br><Reboot>: システムを再起動します。 システムを再起動します。

8. 上記エンドユーザーメニューで<Reboot>を選択する。

CPUブレードが再起動し、「EXPRESSBUILDER」CD-ROMから起動します。

- 9. EXPRESSBUILDERを終了し、CD-ROMドライブから「EXPRESSBUILDER」CD-ROMを取り出 す。
- 10. CPUブレードの電源をOFFにする。
- 11. 手順2で切り離したSwitchキットとCPUブレード間のLANを接続し直す。

以上でシステム診断は終了です。

運 用<br>保 守 編

## **障害時の対処**

「故障かな?」と思ったときは、ここで説明する内容について確認してください。該当することがらがある 場合は、説明に従って正しく対処してください。

## **障害箇所の切り分け**

万一、障害が発生した場合は、ESMPRO/ServerManagerを使って障害の発生箇所を確認 し、障害がハードウェアによるものかソフトウェアによるものかを判断します。 障害発生個所や内容の確認ができたら、故障した部品の交換やシステム復旧などの処置を行 います。

障害がハードウェア要因によるものかソフトウェア要因によるものかを判断するには、 ESMPRO/ServerManagerが便利です。

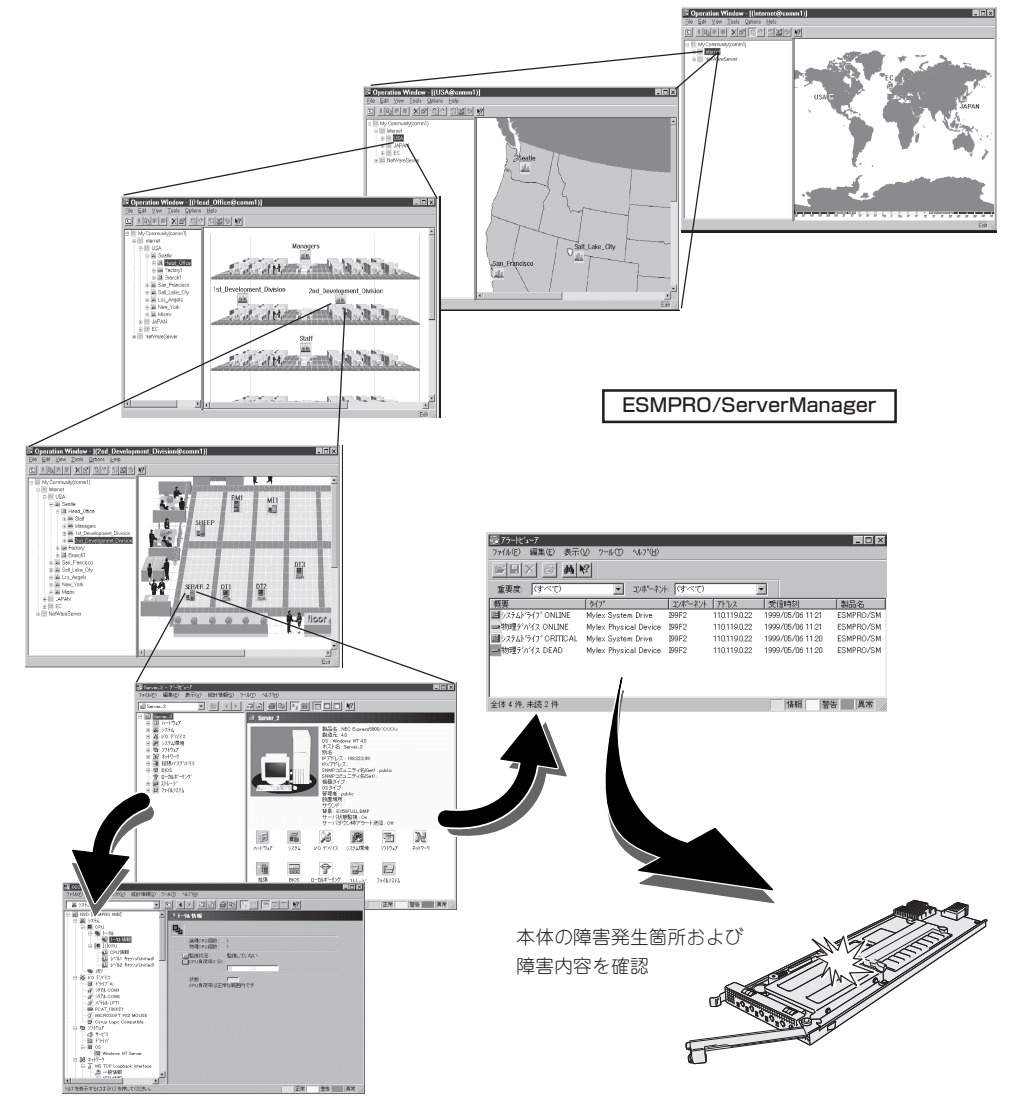

### **エラーメッセージ**

本装置になんらかの異常が起きるとさまざまな形でエラーを通知します。ここでは、エラー メッセージの種類について説明します。

### POST中のエラーメッセージ

本装置の電源をONにすると自動的に実行される自己診断機能「POST」中に何らかの異常を 検出すると、ディスプレイ装置の画面にエラーメッセージを表示します。

次にエラーメッセージの一覧や原因、その対処方法を示します。

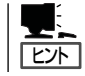

POSTのエラーメッセージ一覧は装置単体のものです。

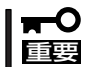

保守サービス会社に連絡するときはディスプレイの表示やビープ音のパターンをメモしてお いてください。アラーム表示は保守を行うときに有用な情報となります。

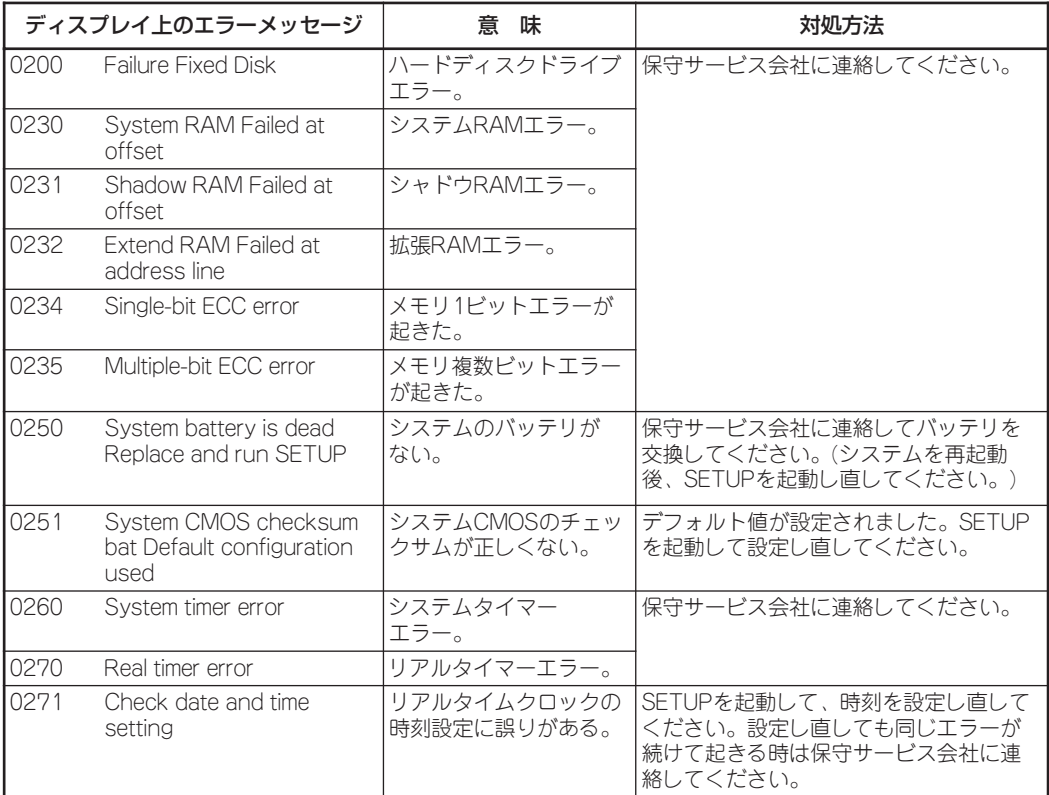

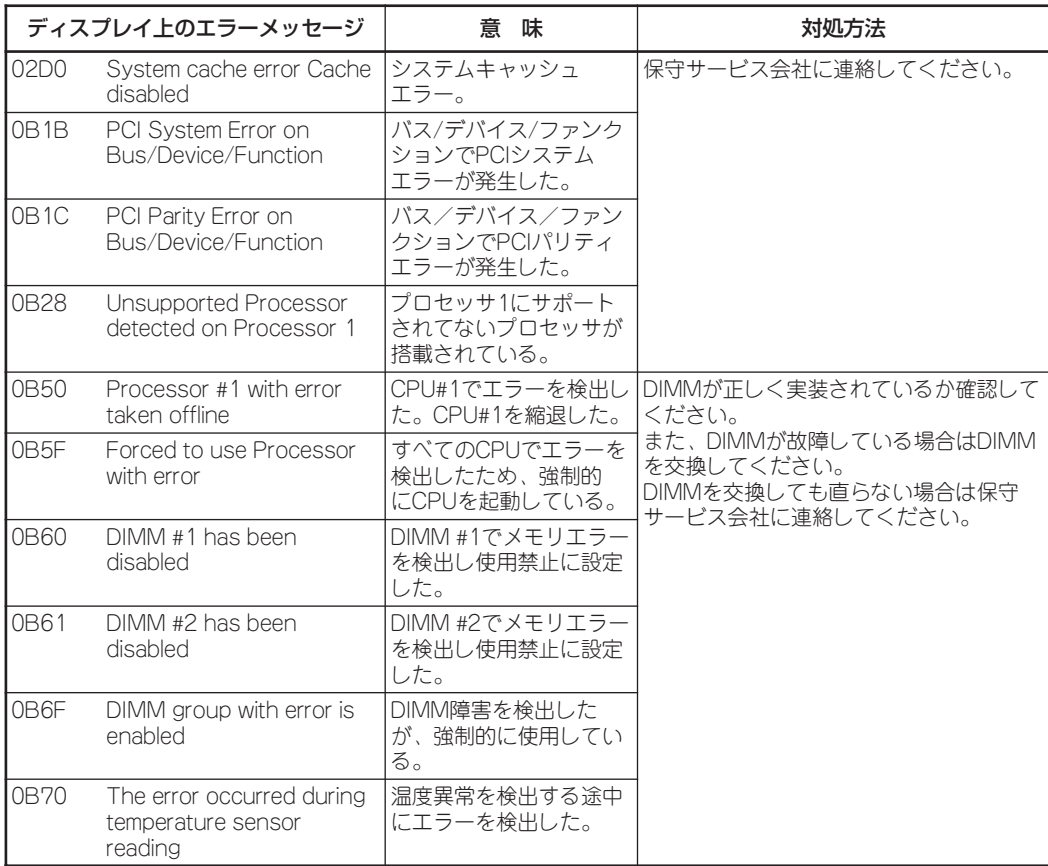

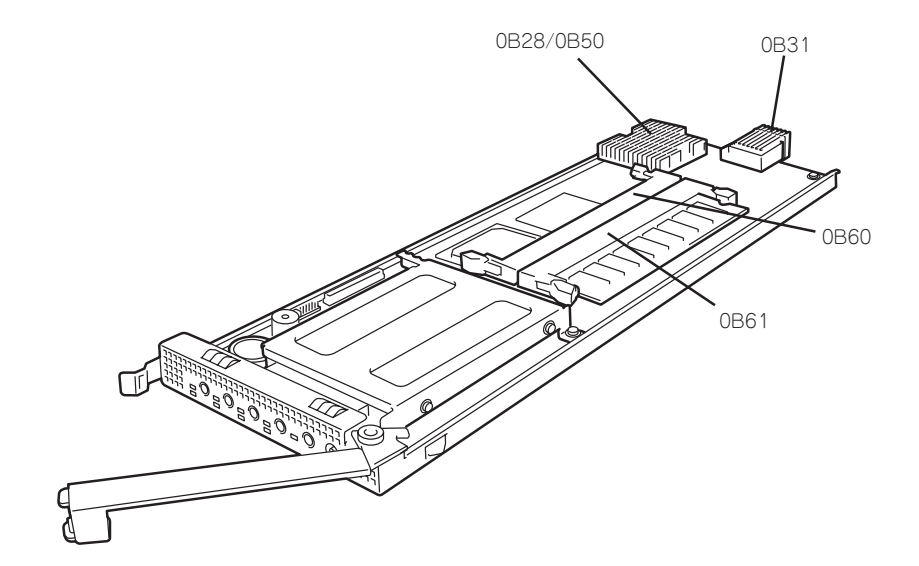

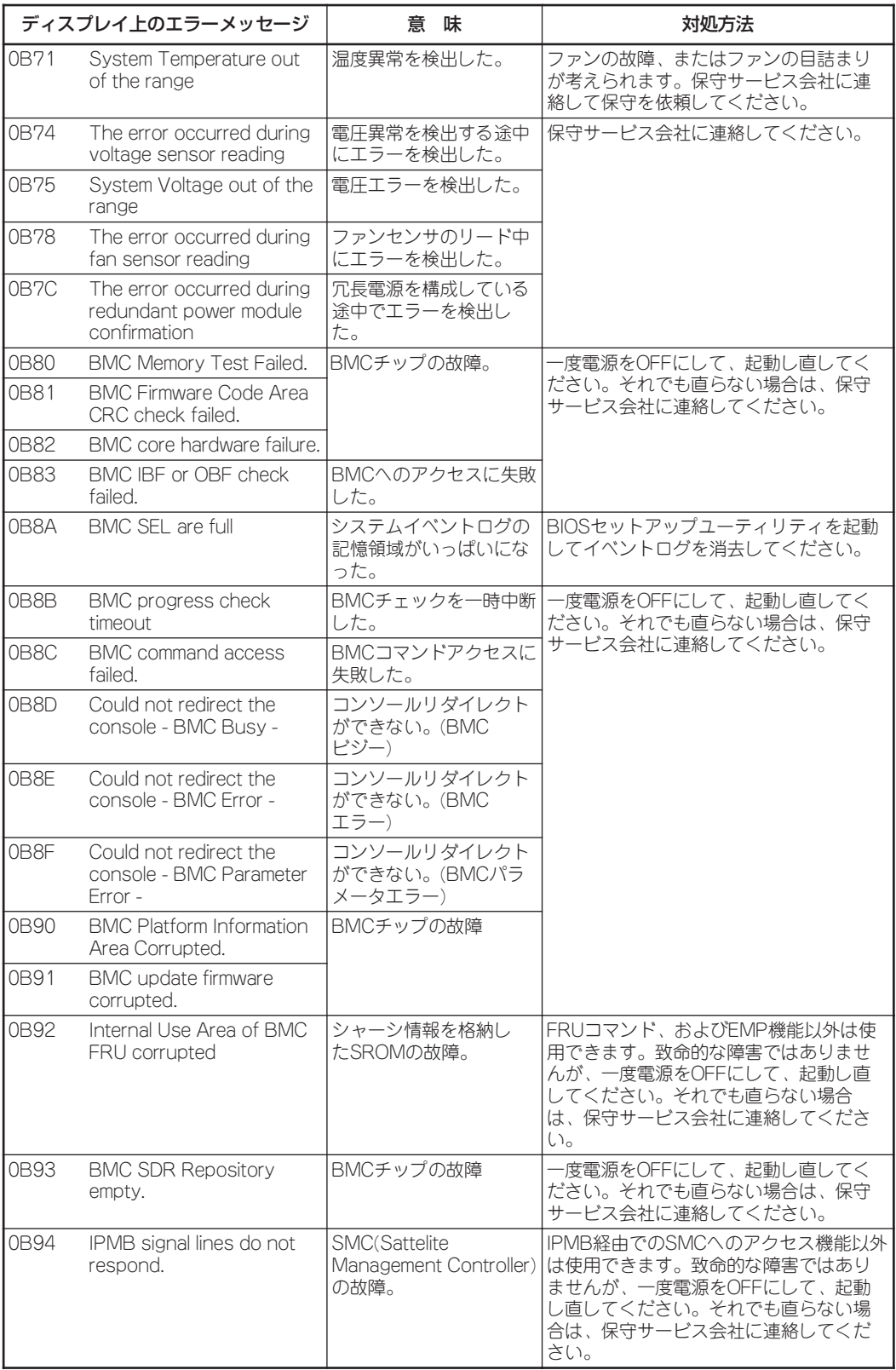

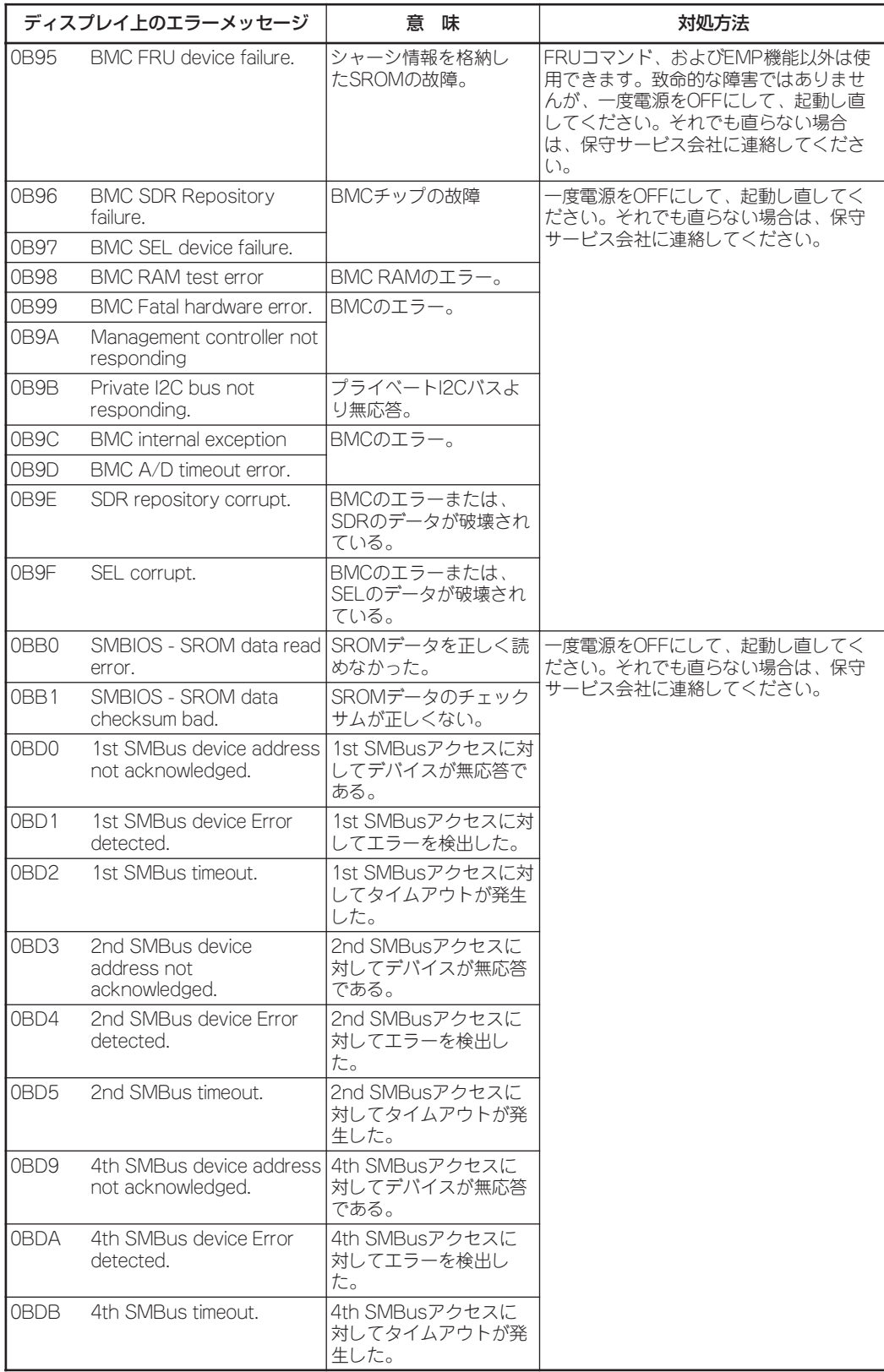

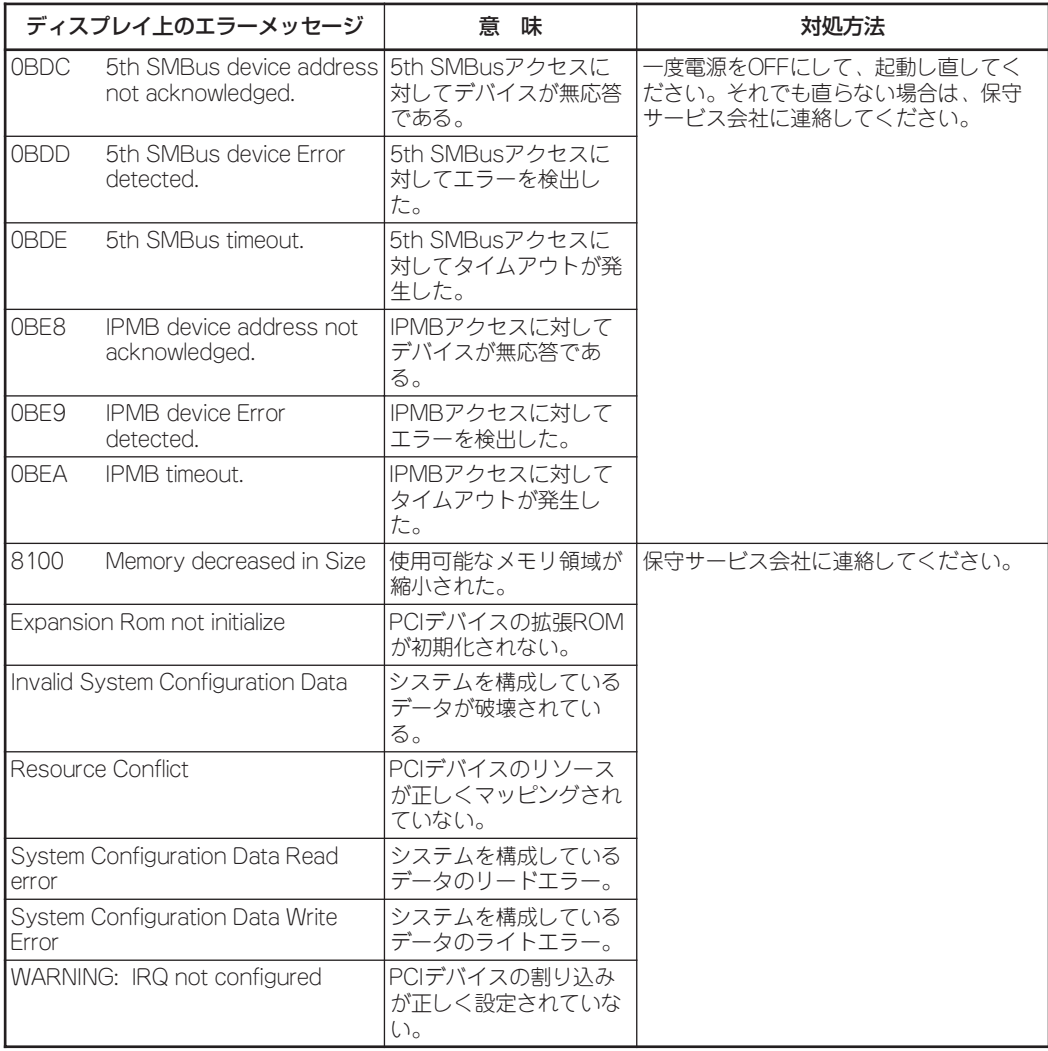

### ランプによるエラーメッセージ

本装置やドライブキャリア(ハードディスクドライブ)、ブレード収納ユニットにあるランプ はさまざまな状態を点灯、点滅、消灯によるパターンや色による表示でユーザーに通知しま す。「故障かな?」と思ったらランプの表示を確認してください。ランプ表示とその意味につ いては「ハードウェア編」の56ページをご覧ください。

### Windows Server 2003/Windows 2000のエラーメッセージ

Windows Server 2003/Windows 2000の起動後に致命的なエラー (STOPエラーやシステムエラー)が 起きるとディスプレイ装置の画面 がブルーに変わり、エラーに関す る詳細なメッセージが表示されま す。 **STOP : C000021A (FATAL SYSTEM ERROR) The Windows logon process.. System process terminated. Unexpectedly with a status of 0x00000001 (0x00000000 0x00000000). The system has been shutdown. crashdump : initializing miniport driver crashdump : dumping physical memory to disk** 画面のバックグラウンド の色は「ブルー」

画面に表示されたメッセージを記録して保守サービス会社に連絡してください。 また、このエラーが起きると自動的にメモリダンプを実行し任意のディレクトリにメモリダ ンプのデータを保存します(「メモリダンプ(デバッグ情報)の設定」(Windows Server 2003 は24ページ、Windows 2000は27ページ参照))。のちほど保守サービス会社の保守員から このデータを提供していただくよう依頼される場合があります。MOやDATなどのメディア にファイルをコピーしての保守員に渡せるよう準備しておいてください。

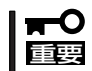

STOPエラーやシステムエラーが発生しシステムを再起動したとき、仮想メモリが不足し ていることを示すメッセージが表示されることがありますが、そのまま起動してください。

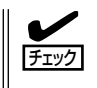

このファイルをメディアにコピーする前に、イベントビューアを起動して、システムイベン トログでSave Dumpのイベントログが記録され、メモリダンプが保存されたことを確認し てください。

このほかにもディスクやネットワーク、プリンタなど内蔵デバイスや周辺機器にエラーが起 きた場合にも警告メッセージが表示されます。メッセージを記録して保守サービス会社に連 絡してください。

### サーバ管理アプリケーションからのエラーメッセージ

ESMPRO/ServerAgentやESMPRO/ ServerManagerなどの専用の管理ツール をシステムや管理PCへインストールして おくと、何らかの障害が起きたときに管理 PCやシステムに接続しているディスプレ イ装置から障害の内容を知ることができま す。

各種アプリケーションのインストールや運 用方法についてはソフトウェア編またはオ ンラインドキュメントを参照してくださ い。

ESMPROを使ったシステム構築や各種設 定の詳細についてはオンラインヘルプで詳 しく説明されています。

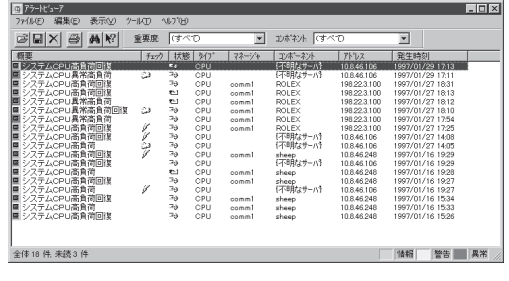

### **トラブルシューティング**

システムが思うように動作しない場合は修理に出す前に次のチェックリストの内容に従って チェックしてください。リストにある症状に当てはまる項目があるときは、その後の確認、 処理に従ってください。

それでも正常に動作しない場合は、ディスプレイ装置の画面に表示されたメッセージを記録 してから、保守サービス会社に連絡してください。

### 本装置について

電源がONにならない

□ 電源がシステムに正しく供給されていますか?

- → 電源コードがブレード収納ユニットの電源規格に合ったコンセント(または UPS)に接続されていることを確認してください。
- → ブレード収納ユニットに添付の電源コードを使用してください。また、電源 コードの被覆が破れていたり、プラグ部分が折れていたりしていないことを確 認してください。
- → 接続したコンセントのブレーカがONになっていることを確認してください。
- → UPSに接続している場合は、UPSの電源がONになっていること、およびUPS から電力が出力されていることを確認してください。詳しくはUPSに添付の説 明書を参照してください。
- → 本装置が正しく取り付けられていることを確認してください。 また、本装置のBIOSセットアップユーティリティでUPSとの電源連動機能の設 定ができます。 <確認するメニュー: 「Server」メニューにある「AC-LINK」>
- □ POWERスイッチを押しましたか?
	- → POWERスイッチを押して電源をON(POWERランプ点灯)にしてください。
- □ 必要な数の電源ユニットがブレード収納ユニットに搭載されていますか?
	- → 必要な電源ユニット数についてはブレード収納ユニットに添付のユーザーズガ イドを参照してください。 また、必要な数の電源ユニットがブレード収納ユニットに搭載され、全電源ユ ニットにACが供給されていることを確認後、15秒以上経過してから、POWER スイッチで、電源ONを行ってください。
- □ すべての電源ユニットにACを供給後、15秒以内に電源ON操作を行っていません か?
	- → 全電源ユニットにACが供給されていることを確認後、15秒以上経過してか ら、POWERスイッチにて電源ONを行ってください。
- □ インテリジェントスイッチが実装されていますか?
	- → インテリジェントスイッチは必須オプションですので、必ず実装してから電源 ONを行って下さい。

### ? ネットワークを介した操作が機能しない(Wake On LANが機能しない)

- □ 強制電源OFFをしていませんか?
	- → 強制電源OFF(本装置のPOWERスイッチを4秒以上押し続けて本装置を強制的 に電源OFFにする機能)の後は、Wake On LANは機能しません。いったん本装 置を起動した後、通常のシャットダウン処理を行ってください。
- □ 電源コードをブレード収納ユニットに接続した直後にMagic Packetを送信してい ませんか?
	- → ブレード収納ユニットに電源コードを接続し、AC電源が本装置に供給されはじ めてから約1分30秒ほど待ってください。Switchキットが起動している間(約1 分30秒間)は本装置への通信ができない状態になりますので電源ONできませ ん。
- □ 本体を電源OFFしたときにLINK/ACTランプが消灯していませんか?
	- → Switchキットのポート設定が1Gbps固定になっていないか確認してください。
	- → 本装置が接続されているSwitchキットのLANポートが使用可能かどうか確認し てください。

#### 3 電源がOFFにならない

- □ POWERスイッチの機能を無効にしていませんか?
	- → いったん本装置を再起動して、BIOSセットアップユーティリティを起動してく ださい。
		- <確認するメニュー:「Security」→「Power Switch Inhibit」>

### 2 POSTが終わらない

- □ メモリが正しく搭載されていますか?
	- → DIMMが正しく搭載されていないと動作しません。
- □ 大容量のメモリを搭載していますか?
	- → 搭載しているメモリサイズによってはメモリチェックで時間がかかる場合があ ります。しばらくお待ちください。
- □ 本装置の起動直後にキーボードやマウスを操作していませんか?
	- → 起動直後にキーボードやマウスを操作すると、POSTは誤ってキーボードコン トローラの異常を検出し、処理を停止してしまうことがあります。そのときは もう一度、起動し直してください。また、再起動直後は、BIOSの起動メッセー ジなどが表示されるまでキーボードやマウスを使って操作しないよう注意して ください。
- □ 本装置で使用できるメモリを搭載していますか?
	- → NECが指定する機器以外は動作の保証はできません。

#### 標準装備のLANのMACアドレスがわからない

→ 本体裏側に貼られているラベルで確認できます。詳しくは76ページを参照して ください。また、WindowsやLinuxのコマンドからも参照することができま す。

#### 内蔵デバイスや外付けデバイスにアクセスできない(または正しく動作しない)

- □ ケーブルは正しく接続されていますか?
	- → インタフェースケーブルが確実に接続されていることを確認してください。ま た接続順序が正しいかどうか確認してください。
- □ 電源ONの順番を間違っていませんか?
	- → 外付けデバイスを接続している場合は、外付けデバイス、本体の順に電源をON にします。
- □ ドライバをインストールしていますか?
	- → 接続したオプションのデバイスによっては専用のデバイスドライバが必要なも のがあります。デバイスに添付の説明書を参照してドライバをインストールし てください。
- □ BIOSの設定を間違えていませんか?
	- → シリアルポートやUSBポートに接続しているデバイスについては、I/Oポート アドレスや動作モードの設定が必要なものもあります。デバイスに添付の説明 書を参照して正しく設定してください。
		- <確認するメニュー: 「Advanced」→「Peripheral Configuretion」、「Server」→ 「Console Redirection」>

### 2 キーボードやマウスが正しく機能しない

- □ KVM選択スイッチで本装置を選択していますか(KVM選択ランプ点灯)?
	- → KVM選択スイッチを押して、ブレード収納ユニットに接続しているキーボー ド・マウス・ディスプレイ装置を使用できる状態(KVM選択ランプ点灯)にして ください。
- □ Windowsが起動していない状態(USBを正式にサポートしていないOSが起動して いる間)で使用していますか?
	- → 本体の電源をONしてからKVM選択スイッチを押してコンソールを切り替えた り、一度KVM選択スイッチで他の装置に切り替えた後、再度KVM選択スイッ チを押してコンソールを切り替えたりした場合、USBで接続された機器(キー ボード、マウス、CD-ROMドライブ、フロッピーディスクドライブなど)は使用 できなくなります。KVM選択ランプが点灯した状態で、本体の 電源を立ち上 げ直してください。また、操作中はKVM選択スイッチでコンソールの切り替え はしないでください。
- □ BIOSの設定を間違えていませんか?
	- → 本装置のBIOSセットアップユーティリティでキーボードの機能を変更したり、 マウスを無効にしたりすることができます。BIOSセットアップユーティリティ で設定を確認してください。 <確認するメニュー: 「Advanced」→「Peripheral Configuretion」、「Advanced」

→ 「NumLock」>

- □ ドライバをインストールしていますか?
	- → 使用しているOSに添付の説明書を参照してキーボードやマウスのドライバがイ ンストールされていることを確認してください(これらはOSのインストールの 際に標準でインストールされます)。また、OSによってはキーボードやマウス の設定を変更できる場合があります。使用しているOSに添付の説明書を参照し て正しく設定されているかどうか確認してください。
- □ Windows Server 2003/Windows 2000やLinuxが起動していない状態で使用し ていますか?
	- → USBキーボードとUSBフロッピーディスクドライブを使用した以下の状態にお いては、USBフロッピーディスクドライブのアクセスランプが消灯していると き(フロッピーディスクへアクセスしていないとき)にキー入力をしてください。
		- ⓦ サポートディスクを使ってインストールする時に<F6>、<S>、<Enter>キー を入力する場合
		- ROM-DOSシステムディスクを起動し、コマンドを入力する場合
- □ サーバスイッチユニット(SSU)に接続されているキーボードを使用していますか? → SSUに接続されているキーボードが106キーボードの場合でも、本装置は101
	- キーボードとして受け付ける場合があります。「EXPRESSBUILDER」CD-ROM を使ってキーボードのアップデートしてください。詳しくは「ソフトウェア編」を 参照してください。
- □ ホイール付きマウスを使用していますか?
	- → 本装置ではホイール付きマウスは使用できません(Windows、LinuxともにOS上 のドライバでは、標準PS/2で使用されます)。

#### ICMBが機能しない

- □ ケーブル接続を間違っていませんか?
	- → ICMBケーブルのコネクタはRJ-45コネクタと同じ形状をしています。ケーブル をLAN機器に間違えて接続していないか確認してください。
- Windowsのデバイス マネージャで日本語106/109 キーボードが英語101/102 キーボードと認識される
	- → デバイス マネージャでは英語101/102キーボードと認識されていますが、キー ボードの入力は日本語106/109キーボードの配列で行うことができます。日本 語106/109キーボードに変更したいときは、以下の手順で変更してください。
		- 1. [スタートメニュー]から[設定]を選択し、[コントロールパネル]を起動する。
		- 2. [管理ツール]内の[コンピュータの管理]を起動し[デバイスマネージャ]を クリックする。
		- 3. [キーボード]をクリックし、以下のプロパティを開く。 101/102英語キーボード
		- 4. [ドライバ]タブの[ドライバの更新]をクリックし、[このデバイスの既知 のドライバを表示してその一覧から選択する]を選択する。
		- 5. 「このデバイス クラスのハードウェアをすべて表示」を選択し、日本語 PS/ 2キーボード(106/109キー)を選択して[次へ]をクリックする。
		- 6. ウィザードに従ってドライバを更新してコンピュータを再起動する。
		- 7. 以下のメッセージが表示された場合は、[はい]をクリックして操作を続行 する。

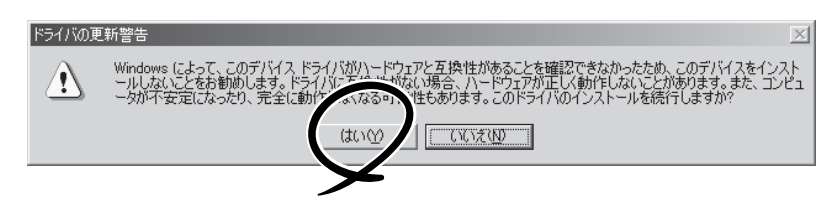

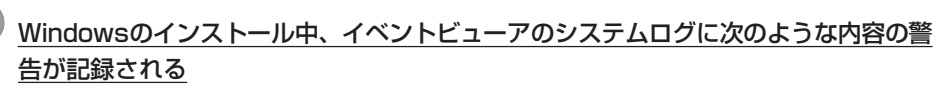

ページング操作中にデバイス ¥Device¥CdRom0上でエラーが検出されました。

→ システムの運用上、問題ありません。

#### $\mathbb{R}$ ハードディスクドライブにアクセスできない

- □ 本装置で使用できるハードディスクドライブですか?
	- → NECが指定する機器以外は動作の保証はできません。
- □ ハードディスクドライブは正しく取り付けられていますか?
	- → ハードディスクドライブのコネクタとマザーボード上のコネクタが確実に接続 されていることを確認してください。

#### OSを起動できない

- □ BIOSで正しく設定されていますか?
	- → 本装置のBIOSセットアップユーティリティで起動デバイスの設定を確認してく ださい。 <確認するメニュー: 「Boot」>
- □ フロッピーディスクをセットしていませんか? → フロッピーディスクを取り出して再起動してください。
- □ OSが破損していませんか?
	- → 修復プロセスを使って修復を試してください(167ページ)。

### 2 インストールを正しくできない

- □ インストール時の注意事項を確認していますか?
	- → 37ページを参照してください。
- インストール中、テキストベースのセットアップ画面で、文字化けしたメッセージが 表示され、インストールが続行できない
	- □ 複数のハードディスクドライブを接続してインストールを行っていませんか? → OSをインストールするハードディスクドライブ以外のハードディスクドライブ をいったん取り外した状態でインストールを行ってください。

フロッピーディスクを外付けフロッピーディスクドライブ(USB接続)にセットしてい るのに、「フロッピィディスクの準備ができていません」というメッセージが表示され る

2 ライトプロテクトをしていないフロッピーディスクを外付けフロッピーディスクドラ イブ(USB接続)にセットしているのに、「フロッピィディスクが書き込み禁止状態で す」というメッセージが表示される

- □ 故障ではありません。
	- → リトライしてください(何度かリトライが必要な場合もあります)。

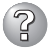

#### 正しいCD-ROMを挿入したのに以下のメッセージが表示される

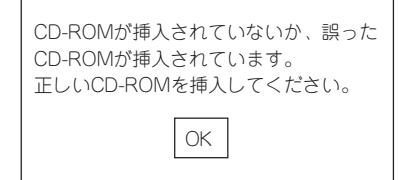

- □ CD-ROMのデータ面が汚れていたり、傷ついていたりしていませんか?
	- → CD-ROMドライブからCD-ROMを取り出し、よごれや傷などがないことを確認 してから、再度CD-ROMをセットし、[OK]をクリックしてください。

### 2 CD-Rディスクにアクセスできない

- □ CD-Rディスクの表裏を間違えてセットしていませんか?
	- → トレイからCD-Rディスクを取り出し、CD-Rディスクのトップレーベルを上に して、セットし直してください。
- □ CD-Rディスクに汚れやキズがありませんか?
	- → CD-Rディスクの表面に指紋などの汚れやキズがないことを確認してください。 汚れがある場合は、CD-Rディスクの表面をクリーニングしてください。それで も読み込みができない場合は、アクセスが可能だった別のCD-Rディスクに入れ 替えて、再度、読み込みができるかどうか確認してください。
- □ CD-Rディスクがクローズされた状態になっていますか?
	- → セッションをクローズした状態にするかディスクを閉じた状態にして再度、読 めるかどうか確認してください。
- □ 書き込みドライブに適合した書き込みソフトおよびCD-RディスクでCD-Rディスク を書き込みしましたか?
	- → 書き込みドライブ、書き込みソフト、およびCD-Rディスクの組み合わせが正し くない場合は、Express5800シリーズに搭載の光ディスクドライブで読み込め ないことがあります。

#### OSの動作が不安定

- □ システムのアップデートを行いましたか?
	- → OSをインストールした後にネットワークドライバをインストールすると動作が 不安定になることがあります。33ページを参照してシステムをアップデートし てください。

#### 障害発生時、「自動的に再起動する」の設定で、設定どおりに動作しない

→ 障害発生時に「自動的に再起動する」の設定にかかわらず、自動的に再起動する 場合や再起動しない場合があります。再起動しない場合は、手動で再起動して ください。

#### ブルー画面で電源OFFができない

→ ブルー画面で電源をOFFにする時は、強制電源OFF(強制電源OFF: POWERス イッチを4秒間押し続ける)を行ってください。一度押しでは電源はOFFになり ません。

#### )<br>ネットワーク上で認識されない

- □ ケーブルを接続していますか?
	- → ネットワークケーブルの接続状態を確認してください。また、使用するケーブ ルがネットワークインタフェースの規格に準拠したものであることを確認して ください。
- □ BIOSの設定を間違えていませんか?
	- → ExpressサーバのBIOSセットアップユーティリティで内蔵のLANコントローラ を無効にすることができます。BIOSセットアップユーティリティで設定を確認 してください。 <確認するメニュー: 「Advanced」→「PCI Configuration」→「Embedded NIC 1」/「Embedded NIC 2」 → 「Option ROM Scan」>
- □ プロトコルやサービスのセットアップを済ませていますか?
	- → 専用のネットワークドライバをインストールしてください。また、TCP/IPなど のプロトコルのセットアップや各種サービスが確実に設定されていることを確 認してください。
- □ インテリジェントスイッチは正しく設定されていますか?
	- → インテリジェントスイッチの説明書を参照して正しく設定してください。
	- → 転送速度の切り替えまたは設定はOS上から行えますが、1Gbpsで通信すると き以外は「自動検出」という機能は使用せず、運用しようとしている転送速度に 設定してください。また、接続しているHubと転送速度やデュプレックスモー ドが同じであることを確認してください。

運 用<br>保 守

編

#### Windows Server 2003の使用中、以下のメッセージが表示されログインできなく なった

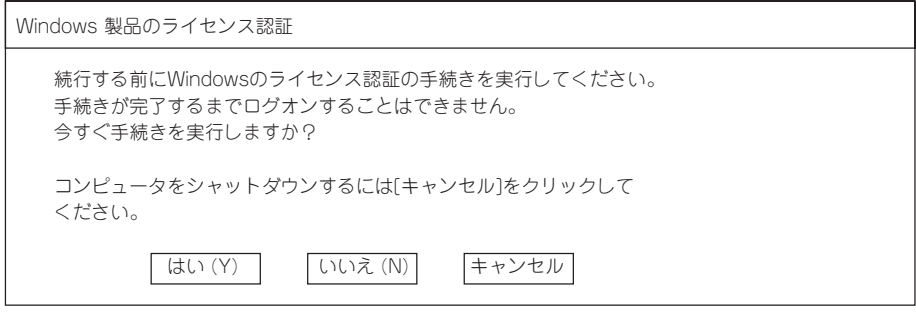

□ Windows製品のライセンス認証手続きを完了していますか?

→ Windows Server 2003では、Windows製品のライセンス認証手続きを完了し ないまま使用していると、上記のメッセージが表示されます。[はい]を選んで Windowsのライセンス認証の手続きを実行してください。

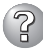

#### Windows Server 2003で運用中、イベントビューアに下記内容の EvntAgnt の 警告が登録される場合がある。

イベントID: 1003

説明: TraceFileName パラメータがレジストリにありません。 使用した既定の トレース ファイルは です。

イベントID: 1015

説明: TraceLevel パラメータがレジストリにありません。 使用した既定のト レース レベルは 32 です。

→ システム運用上、問題ありません。

#### Windows 2000でService Packを運用中、イベントビューアに下記内容の WinMgmtの警告が登録される場合がある

イベントID: 37

- 説明: ライブラリ内で不明な問題が発生したため、WMI ADAP は"ファイル名" パフォーマンスライブラリを読み込むことができませんでした。また 0x0Service Pack 3 CD-ROMを使用した場合は、CD-ROMドライブから 抜き取ってください。
- イベントID: 41
- 説明: Collect 関数で時間違反があったため、ADAP は"ファイル名"パフォーマ ンスライブラリを処理できませんでした。または009 サブキーで値が見 つからなかったため、WMI ADAPはパフォーマンスライブラリ"ファイル 名" のオブジェクトインデックス"インデックス番号"を作成しませんでし た。
- イベントID: 61
- 説明: open関数で時間違反があったため、WMIADAPは"ファイル名"パフォー マンスライブラリを処理できませんでした。
	- → カウンタの問題またはWMI(Windows Management Instrumentation)パ フォーマンスライブラリdredgerの無効な正の戻り値が原因で登録されること がありますが、運用上は特に問題はありません。

#### )Windows 2000でService Packを運用中、イベントビューアに下記内容の LoadPerfの警告が登録される場合がある

イベントID: 2000

- 説明: インストールファイルでオブジェクトの一覧が見つかりませんでした。オ ブジェクトの一覧をインストールファイルに追加すると、パフォーマンス カウンタを計測するときに、システムのパフォーマンスが改善されます。
	- → WMI(Windows Management Instrumentation)が表示されたパフォーマンス カウンタを求めることが原因で登録されることがありますが、運用上は特に問 題はありません。

#### 3 Windows 2000でService Packを運用中、イベントビューアに下記内容の rasctrsの警告が登録される場合がある

イベントID: 2001

- 説明: インストールファイルでオブジェクトの一覧が見つかりませんでした。オ ブジェクトの一覧をインストールファイルに追加すると、パフォーマンス カウンタを計測するときに、システムのパフォーマンスが改善されます。
	- → Systemroot¥system32¥driversフォルダ配下にNDISWAN.SYSが存在するか どうか確認してください。システムの再起動後に本エラーが登録されていない 場合は、運用上は特に問題はありません。

### 2 コンピュータの終了時にスタンバイ機能が表示されない

- □ 以下について確認してください。
	- → ターミナルサービスが有効の場合、スタンバイ機能は使用できません。コント ロールパネルからターミナルサービスを無効にしてください。
	- → デバイスのドライバなどは正常にインストールされていないと、スタンバイ機 能が使用できない場合があります。デバイスの説明書などに従って設定を行っ てください。

### **EXPRESSBUILDERについて**

### EXPRESSBUILDERから本装置を起動できない

- □ POSTの実行中に「EXPRESSBUILDER」CD-ROMをセットし、再起動しました か?
	- → POSTを実行中に「EXPRESSBUILDER ICD-ROMをセットし、再起動しないと エラーメッセージが表示されたり、OSが起動したりします。
- □ BIOSのセットアップを間違えていませんか?
	- → 本装置のBIOSセットアップユーティリティでブートデバイスの起動順序を設定 することができます。BIOSセットアップユーティリティでCD-ROMドライブ が最初に起動するよう順序を変更してください。 <確認するメニュー: 「Boot」>

#### 2 ローカル画面に「EXPRESSBUILDERトップメニュー」が表示されず、文字化けの画 面が表示される

- □ 以下の方法で起動してください。
	- → ローカル画面に正常に「EXPRESSBUILDERトップメニュー」を表示させるに は、起動時のリモート、ローカルの切り替え画面で、Lキーを押して起動させて ください。

EXPRESSBUILDER実行中、何らかの障害が発生すると、以下のようなメッセージが表示さ れます。メッセージを記録して保守サービス会社に連絡してください。

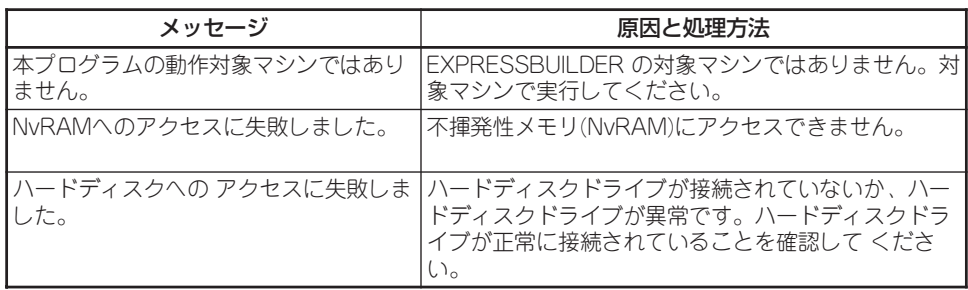

### マスターコントロールメニューについて

### 2 オンラインドキュメントが読めない

- □ Adobe Acrobat Readerが正しくインストールされていますか?
	- → オンラインドキュメントの文書の一部は、PDFファイル形式で提供されていま す。あらかじめAdobe Acrobat Reader(Version 4.05以上)をご使用のオペ レーティングシステムへインストールしておいてください。なお、Adobe Acrobat Readerは、「EXPRESSBUILDER」CD-ROMからインストールするこ とができます。マスターコントロールメニューを起動後、[ソフトウェアのセッ トアップ]の[Adobe Acrobat Reader]を選択してください(インストール後、 Acrobat Readerを起動して使用許諾契約書に同意してからご使用ください)。

### 3 オンラインドキュメントの画像が見にくい

- □ 使用しているディスプレイは、256色以上の表示になっていますか?
	- → ディスプレイの設定が256色未満の場合は、画像が見にくくなります。256色 以上の表示ができる環境で実行してください。

### 3 マスターコントロールメニューが表示されない

- □ ご使用のシステムは、Windows NT 4.0以降またはWindows 95以降ですか? →本プログラムは、Windows 95以降またはWindows NT 4.0以降のオペレーティ ングシステム上で動作させてください。
- □ <Shift>キーを押していませんか?
	- → <Shift>キーを押しながらCD-ROMをセットすると、Autorun機能がキャンセ ルされます。
- □ システムの状態は問題ありませんか?
	- → システムのレジストリ設定やCD-ROMをセットするタイミングによってはメ ニューが起動しない場合があります。そのような場合は、CD-ROMの ¥MC¥1ST.EXEをエクスプローラなどから実行してください。

### 2 メニュー項目がグレイ表示される

- □ ご使用の環境は正しいですか?
	- → 実行するソフトウェアによっては、管理者権限が必要だったり、本装置上で動 作することが必要だったりします。適切な環境で実行するようにしてくださ  $\cup$

#### 3) 「This program requires Windows Japanese version」というメッセージが表 示される

- □ ご使用の環境は正しいですか?
	- → 本製品は、日本語版Windows専用です。オペレーティングシステムが英語バー ジョンの場合、プログラムは起動できませんので、日本語バージョンのオペ レーティングシステムにて動作させてください。

### ディスクアレイについて

ディスクアレイを構成している本装置でのトラブルについてはディスクアレイコントローラ に添付の説明書を参照してください。

### ESMPROについて

#### ESMPRO/ServerAgentについて

→ 添付の「EXPRESSBUILDER」CD-ROM内のオンラインドキュメント「ESMPRO/ ServerAgentインストレーションガイド」でトラブルの回避方法やその他の補足説 明が記載されています。参照してください。

#### ESMPRO/ServerManagerについて

→ 添付の「EXPRESSBUILDER」CD-ROM内のオンラインドキュメント「ESMPRO/ ServerManagerインストレーションガイド」でトラブルの回避方法やその他の補足 説明が記載されています。参照してください。

### その他のバンドルソフトウェアについて

「EXPRESSBUILDER」CD-ROMにバンドルされている管理ソフトウェアに関する説明は、 PDFファイルとして「EXPRESSBUILDER」CD-ROMの中に格納されています。PDFファイ ルは、Adobe Acrobat Reader Version 4.0以降で閲覧することができます。Windows 95/ 98/Me/2000およびWindows Server 2003、Windows NT 4.0で動作しているコンピュー タのCD-ROMドライブに「EXPRESSBUILDER」CD-ROMをセットすると「マスターコント ロールメニュー」が表示されます。マスターコトロールメニューから各種管理ソフトウェア に関するオンラインドキュメントを読むことができます。

### **障害情報の採取**

万一障害が起きた場合、次の方法でさまざまな障害発生時の情報を採取することができま す。

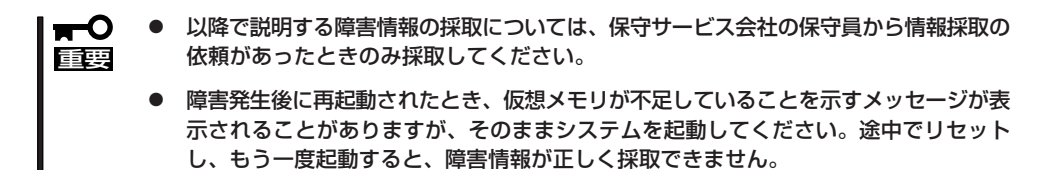

### イベントログの採取

システムに起きたさまざまな事象(イベント)のログを採取します。

STOPエラーやシステムエラー、ストールが起きている場合はいったん再起動してから作 mО 業を始めます。 重要�

- 1. コントロールパネルから[管理ツール]- [イベントビューア]をクリックする。
- 2. 採取するログの種類を選択する。

[アプリケーション ログ]には起動してい たアプリケーションに関連するイベント が 記録されています。[セキュリティ ログ]にはセキュリティに関連するイベン トが記録されています。[システム ログ] にはWindowsのシステム構成要素で発生 したイベントが記録されています。

- 3. [操作]メニューの[ログファイルの名前を 付けて保存]コマンドをクリックする。
- 4. [ファイル名]ボックスに保存するアーカ イブログファイルの名前を入力する。

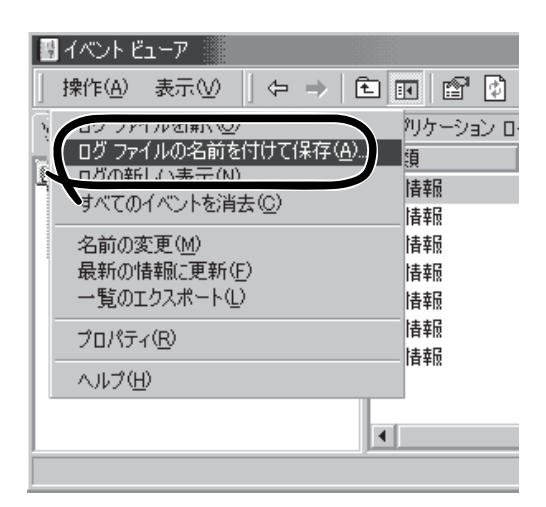

5. [ファイルの種類]リストボックスで保存するログファイルの形式を選択し、[OK]をクリックす る。

詳細についてはWindowsのオンラインヘルプを参照してください。

### 構成情報の採取

本装置のハードウェア構成や内部設定情報などを採取します。 情報の採取には「診断プログラム」を使用します。

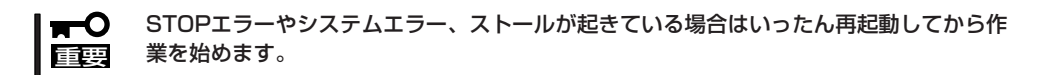

- 1. スタートメニューの[設定]をポイントし、[コントロールパネル]をクリックする。 [コントロールパネル]ダイアログボックスが表示されます。
- 2. [管理ツール]アイコンをダブルクリックし、[コンピュータの管理]アイコンをダブルクリックす る。

[コンピュータの管理]ダイアログボックスが表示されます。

- 3. [システムツール]-[システム情報]をクリックする。
- 4. [操作]メニューの[システム情報ファイル として保存]コマンドをクリックする。
- 5. [ファイル名]ボックスに保存するファイ ルの名前を入力する。
- 6. [保存]をクリックする。

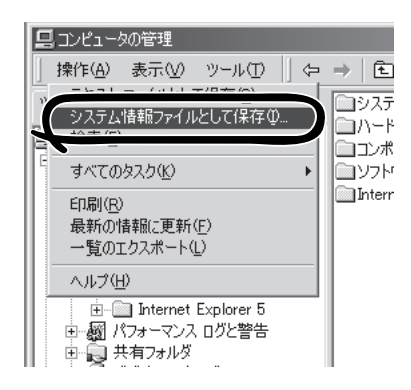

### ワトソン博士の診断情報の採取

ワトソン博士を使って、アプリケーションエラーに関連する診断情報を採取します。 診断情報の保存先は任意で設定できます。詳しくは「導入編」の「ワトソン博士の設定」を参照 してください。

### メモリダンプの採取

障害が起きたときのメモリの内容をダンプし、採取します。ダンプをDATに保存した場合 は、ラベルに「NTBackup」で保存したか「ARCServe」で保存したかを記載しておいてくださ い。診断情報の保存先は任意で設定できます。詳しくは「メモリダンプ(デバッグ情報)の設 定(Windows Server 2003は24ページ、Windows 2000は27ページ)」を参照してくださ い。

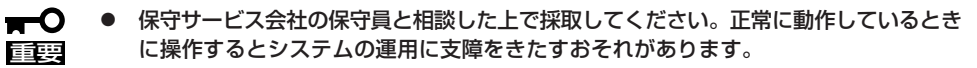

ⓦ 障害の発生後に再起動したときに仮想メモリが不足していることを示すメッセージが表 示される場合がありますが、そのまま起動してください。途中でリセットして起動し直 すと、データを正しくダンプできない場合があります。

障害が発生し、メモリダンプを採取したいときに DUMPスイッチを押してください。スイッチを押すと きには金属製のピン(太めのゼムクリップを引き伸ばし て代用可)をスイッチ穴に差し込んでスイッチを押しま す。

スイッチを押すと、メモリダンプは設定されている保 存先に保存されます(CPUがストールした場合などでは メモリダンプを採取できない場合があります)。

重要� Linuxではダンプ機能を使用することはできませ ん。

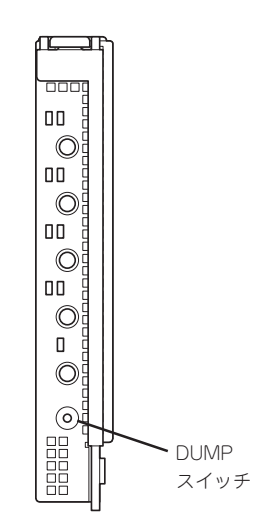

### IPMI情報のバックアップ

IPMI情報を採取します。情報を採取するためには、ESMPRO/ServerAgentがインストール されていなければなりません。

1. スタートメニューから[プログラム]-[ESMPRO ServerAgent]-[ESRASユーティリティ]を選 ぶ。

[ESRASユーティリティ]ウィンドウが表示されます。

2. ツリービューより[最新情報]を選択し て、ローカルコンピュータの情報を取得 する。

データが表示されれば取得ができたこと になります。

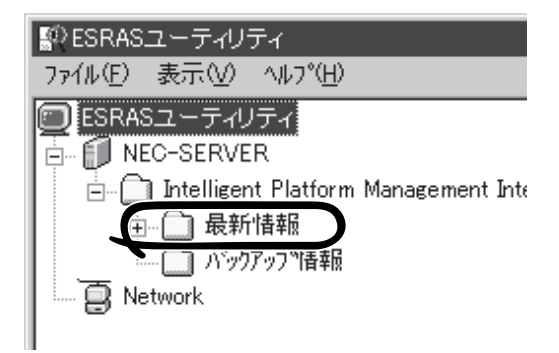

3. [ファイル]メニューから[現在のIPMI情報 をバックアップする]をクリックする。

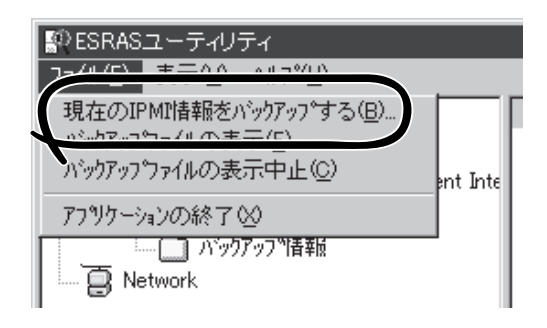

- 4. バックアップ対象のコンピュータ名を確 認する。
- 5. 退避するバックアップファイル名と保存 する場所を指定して[バックアップ]をク リックする。

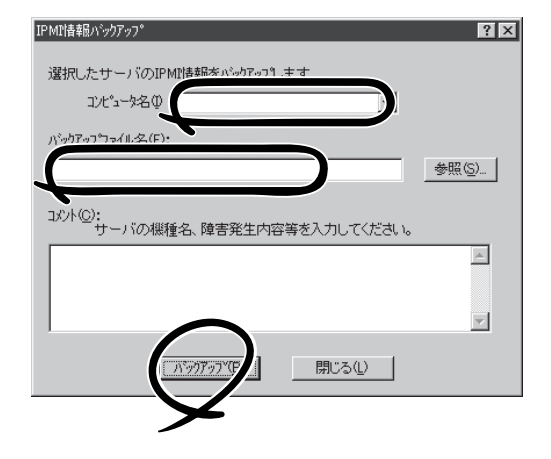

### **システムの修復**

OSを動作させるために必要なファイルが破損した場合は、「修復プロセス」を使ってシステ ムを修復してください。

- ⓦ 本体にキーボード・マウス・外付CD-ROMドライブ・外付フロッピーディスクドライ  $\blacksquare$ 重要� ブが接続されていない場合は、必ず正しい構成で接続してください。
	- ⓦ ブレード収納ユニットに接続されているキーボード・マウス・ディスプレイ装置を使用 する場合は、本体のKVM選択スイッチを使って確実に本装置を選択(KVM選択ランプ 点灯)してください。
		- システムの修復後、33ページの「システムのアップデート」を参照して必ずシステムを アップデートしてください。また、システムのアップデートに加え、各種ドライバを アップデートしてください。詳しくは導入編の「ドライバのインストールと詳細設定」を 参照してください。
		- ⓦ ハードディスクドライブが認識できない場合は、システムの修復はできません。
		- ⓦ 外付フロッピーディスクドライブのアクセスランプが消灯しているとき(フロッピー ディスクへのアクセスがないとき)にキー入力をしてください。

#### 修復手順(Windows Server 2003)

何らかの原因でシステムを起動できなくなった場合は、回復コンソールを使用してシステム の修復を行います。ただし、この方法は詳しい知識のあるユーザーや管理者以外にはお勧め できません。

詳細については、オンラインヘルプを参照してください。

#### 修復手順(Windows 2000)

次の手順に従ってシステム修復ディスクではなく、ディスクの中の情報を使って修復してく ださい。

#### ● N8460-003/N8460-009外付けCD-ROMドライブを使用する場合

- 1. 本装置に接続した外付CD-ROM(別売品)にWindows 2000 CD-ROMをセットし、USB切替ス イッチを押してUSB選択ランプを点灯させ、CD-ROMを接続状態にする。
- 2. 電源をONして本装置を起動する。
- 3. メッセージが表示されるので、<R>キー を押して修復オプションを選択する。
- 4. キーボードの種類を選択する。
- 5. 選択を求められたら、<R>キーを押して システム修復処理を選択する。

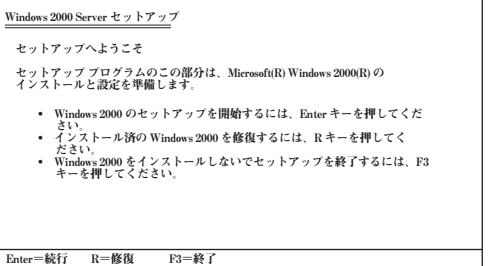

- 6. 選択を求められたら、次のうちのどちらかを選択する。
	- [手動修復](<M>キーを押す) 高度なユーザーかシステム管理者以外はこのオプションを選択しな いでください。このオプションを使うと、システムファイル、パー ティションブートセクタおよびスタートアップ環境の問題を修復す ることができます。
	- [高速修復](<F>キーを押す) このオプションは使い方がとても簡単で、ユーザーは何もする必要 はありません。このオプションを選択すると、システム修復ディス クプログラムが、システムファイル、システムディスクのパーティ ションブートセクタおよびスタートアップ環境(システムに複数のオ ペレーティングシステムがインストールされている場合)に関連した 問題の修復を開始します。
- 7. 画面に表示される指示に従って操作し、システム修復ディスクを挿入するよう求める画面では、 <L>キーを押す。

ディスクの検査後、システムは一度再起動されます。

 $\blacktriangledown$ Fiy $\sigma$ システム修復ディスクを使用しない処理を行います。

8. 手順2~11を繰り返す。

修復処理が開始されます。

修復処理の間に、見つからないファイルや破損したファイルが、ハードディスクドライブ上C: ¥I386のファイルかシステムパーティションのsystemroot¥Repairフォルダのファイルに置き換 えられます。こうして置き換えられたファイルは、セットアップ以降に行った構成の変更を一切 反映していません。

9. 画面に表示される指示に従って操作する。

障害が検出されたファイルの名前を控えておくと、システムがどのように破損していたのかを診 断するのに役立ちます。

10. 修復に成功した場合は処理を終了する。

コンピュータが問題なく再起動したことで置き換えられたファイルがハードディスクドライブに 正しくコピーされたことがわかります。

# **オフライン保守ユーティリティ**

オフライン保守ユーティリティは、本製品の予防保守、障害解析を行うためのユーティリティです。 ESMPROが起動できないような障害が本製品に起きた場合は、オフライン保守ユーティリティを使って障 害原因の確認ができます。

- 重要� ⓦ オフライン保守ユーティリティは通常、保守員が使用するプログラムです。オフライン 保守ユーティリティを起動すると、メニューにヘルプ(機能や操作方法を示す説明)があ りますが、無理な操作をせずにオフライン保守ユーティリティの操作を熟知している保 守サービス会社に連絡して、保守員の指示に従って操作してください。
	- オフライン保守ユーティリティが起動すると、クライアントから本製品へアクセスでき なくなります。

### **オフライン保守ユーティリティの起動方法**

オフライン保守ユーティリティは次の方法で起動することができます。

● EXPRESSBUILDERからの起動

「EXPRESSBUILDERトップメニュー」から「ツール」-「オフライン保守ユーティリティ」 の順に選択すると、CD-ROMディスクよりオフライン保守ユーティリティが起動しま す。

ⓦ フロッピーディスクからの起動

「EXPRESSBUILDERトップメニュー」の「ツール」-「サポートディスクの作成」で作成し た「オフライン保守ユーティリティ起動FD」をセットして起動すると、オフライン保守 ユーティリティが起動します。

## **オフライン保守ユーティリティの機能**

オフライン保守ユーティリティを起動すると、以下の機能を実行できます。

#### ● IPMI情報の表示

IPMI(Intelligent Platform Management Interface)におけるシステムイベントログ (SEL)、センサ装置情報(SDR)、保守交換部品情報(FRU)の表示やバックアップをしま す。

本機能により、本製品で起こった障害や各種イベントを調査し、交換部品を特定するこ とができます。

#### ● BIOSセットアップ情報の表示

BIOSの現在の設定値をテキストファイルへ出力します。

#### ● システム情報の表示

プロセッサ(CPU)やBIOSなどに関する情報を表示したり、テキストファイルへ出力した りします。

#### ● システム情報の管理

お客様の装置固有の情報や設定のバックアップ(退避)をします。バックアップをしてお かないと、ボードの修理や交換の際に装置固有の情報や設定を復旧できなくなります。

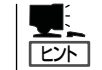

システム情報のバックアップの方法については、35ページで説明しています。なお、リ ストア(復旧)は操作を熟知した保守員以外は行わないでください。

#### ● 筐体識別

本装置のランプ、ブザー等で、本装置を識別できる様にします。 ラックに複数台の装置が設置された局面で装置を識別するときなどに便利です。

# **システムマネージメント**

システムマネージメント機能はベースボードマネージメントコントローラ(Baseboard Management Controller: BMC)による通報機能や管理用PCからのリモート制御機能を使用するための設定を行います。

### **起動方法**

システムマネージメントは次の方法で起動することができます。

### EXPRESSBUILDERからの起動

「EXPRESSBUILDERトップメニュー」から「ツール」-「システムマネージメント機能」の順に 選択すると、CD-ROMよりシステムマネージメント機能が起動します。

### フロッピーディスクからの起動

「EXPRESSBUILDERトップメニュー」の「ツール」-「サポートディスクの作成」で作成した 「システムマネージメントFD」をセットして起動すると、システムマネージメント機能が起 動します。

**機 能**

システムマネージメントを起動すると、以下の機能を実行できます。

- ファームウェア管理情報の表示

BMC(Baseboard Management Controller)に関する情報を表示します。

- システムマネージメントの設定

BMCによる通報機能や管理用PCからのリモート制御機能を使用するための設定、通報 テストを行います。

各設定については、起動後のヘルプを参照してください。

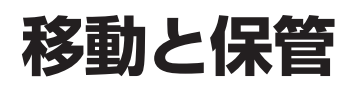

本装置やブレード収納ユニットを移動・保管するときは次の手順に従ってください。

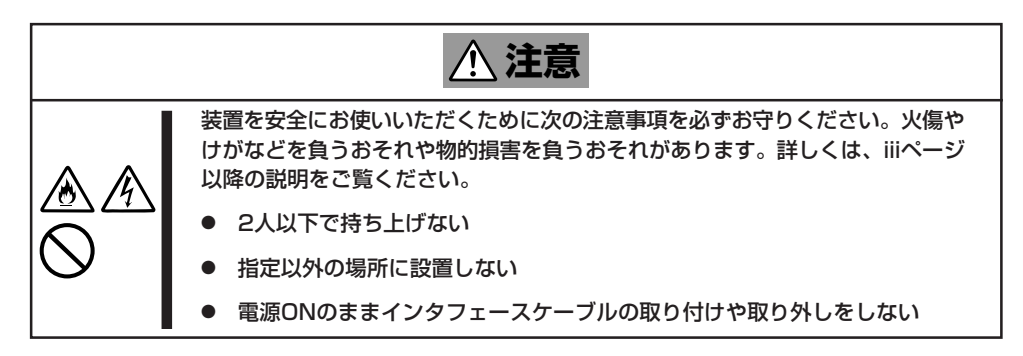

- フロアのレイアウト変更など大掛かりな作業の場合はお買い上げの販売店または保守  $\blacksquare$ 重要� サービス会社に連絡してください。
	- ⓦ ハードディスクドライブに保存されている大切なデータはバックアップをとっておいて ください。
	- ハードディスクドライブは衝撃を与えないように注意してください。

保管の際は、温度変化が少なく、湿気の少ない清潔な場所を選んでください。また、振動や 衝撃を受けない場所でなくてはいけません。

#### <ブレード収納ユニットにデバイスを搭載したまま移動・保管する場合>

- 1. 搭載しているすべての機器の電源をOFFにする。
- 2. ブレード収納ユニットの電源をOFFにする。
- 3. ブレード収納ユニットの電源コードをコンセントから抜く。
- 4. 搭載している機器に接続しているケーブルをすべて取り外す。
- 5. 3人以上でラックからブレード収納ユニットを取り出す。
- 6. 3人以上でブレード収納ユニットの底面を持って運ぶ。

7. ブレード収納ユニットに傷がついたり、衝撃や振動を受けたりしないようしっかりと梱包する。

#### <ブレード収納ユニット内のデバイス単体を移動・保管する場合>

ハードウェア編で記載されている取り付け/取り外し手順に従ってデバイスをブレード収納 ユニットから取り外し、購入時に入っていた袋や梱包箱に入れて、移動・保管してくださ  $\cup$ 

# **ユーザーサポート**

アフターサービスをお受けになる前に、保証およびサービスの内容について確認してください。

### **保証について**

本製品には『保証書』が添付されています。『保証書』は販売店で所定事項を記入してお渡しし ますので、記載内容を確認のうえ、大切に保管してください。保証期間中に故障が発生した 場合は、『保証書』の記載内容にもとづき無償修理いたします。詳しくは『保証書』およびこの 後の「保守サービスについて」をご覧ください。

保証期間後の修理についてはお買い求めの販売店、最寄りのNECまたは保守サービス会社に 連絡してください。

- NEC製以外(サードパーティ)の製品またはNECが認定していない装置やインタフェー  $\blacksquare$ スケーブルを使用したために起きた故障については、その責任を負いかねますのでご了 重要� 承ください。
	- ⓦ スライドシートにSERIAL No.(製造番号)が記載されたラベルが貼られています。販売 店にお問い合わせする際にこの内容をお伝えください。また銘板の製造番号と保証書の 保証番号が一致していませんと、装置が保証期間内に故障した場合でも、保証を受けら れないことがありますのでご確認ください。万一違う場合は、販売店にご連絡くださ い。

### **修理に出される前に**

「故障かな?」と思ったら、以下の手順を行ってください。

- ① 電源コードおよび他の装置と接続しているケーブルが正しく接続されていることを確認 します。
- ②「障害時の対処(143ページ)」を参照してください。該当する症状があれば記載されてい る処理を行ってください。
- ③ システムを運用するために必要となるソフトウェアが正しくインストールされているこ とを確認します。
- ④ 市販のウィルス検出プログラムなどで本装置をチェックしてみてください。

以上の処理を行ってもなお異常があるときは、無理な操作をせず、お買い求めの販売店、最 寄りのNECまたは保守サービス会社にご連絡ください。その際に本装置のランプの表示や ディスプレイ装置のアラーム表示もご確認ください。故障時のランプやディスプレイによる アラーム表示は修理の際の有用な情報となることがあります。保守サービス会社の連絡先に ついては、付録B「保守サービス会社網一覧」をご覧ください。 なお、保証期間中の修理は必ず保証書を添えてお申し込みください。

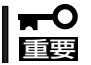

本製品は日本国内仕様のため、NECの海外拠点で修理することはできません。ご了承くだ さい。

### **修理に出される時は**

修理に出される時は次のものを用意してください。

- □ 保証書
- □ ディスプレイ装置に表示されたメッセージのメモ
- □ 障害情報\*
- □ 本体・周辺機器の記録
	- \* 163ページに記載している情報などが含まれます。障害情報は保守サービス会社 から指示があったときのみ用意してください。

### **補修用部品について**

本装置の補修用部品の最低保有期間は、製造打ち切り後5年です。

### **保守サービスについて**

保守サービスはNECの保守サービス会社、およびNECが認定した保守サービス会社によって のみ実施されますので、純正部品の使用はもちろんのこと、技術力においてもご安心の上、 ご都合に合わせてご利用いただけます。

なお、お客様が保守サービスをお受けになる際のご相談は、弊社営業担当または代理店で 承っておりますのでご利用ください。保守サービスは、お客様に合わせて2種類用意してお ります。

#### 保守サービスメニュー

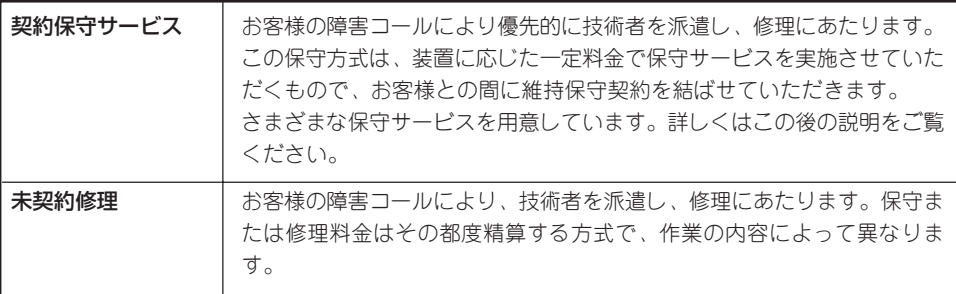

弊社では、お客様に合わせてさまざまな契約保守サービスを用意しております。詳しくは Express5800シリーズのインターネットホームページ「8番街」(URL: http://nec8.com)を ご覧ください。

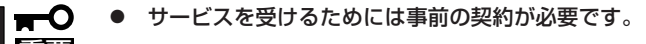

重要� ⓦ サービス料金は契約する日数/時間帯により異なります。

### **情報サービスについて**

Express5800シリーズ製品に関するご質問・ご相談は「ファーストコンタクトセンター」でお 受けしています。

※ 電話番号のかけまちがいが増えております。番号をよくお確かめの上、おかけください。

#### ファーストコンタクトセンター TEL. 03-3455-5800(代表)

受付時間/9:00~12:00、13:00~17:00 月曜日~金曜日(祝祭日を除く)

お客様の装置本体を監視し、障害が発生した際に保守拠点からお客様に連絡する「エクスプ レス通報サービス」の申し込みに関するご質問・ご相談は「エクスプレス受付センター」でお 受けしています。

※ 電話番号のかけまちがいが増えております。番号をよくお確かめの上、おかけください。

#### エクスプレス受付センター TEL. 0120-22-3042

受付時間/9:00~17:00 月曜日~金曜日(祝祭日を除く)

インターネットでも情報を提供しています。

#### http://nec8.com/

『8番街』:製品情報、Q&Aなど最新Express情報満載!

#### http://club.express.nec.co.jp/

『Club Express』:『Club Express会員』への登録をご案内しています。Express5800シリー ズをご利用になる上で役立つ情報サービスの詳細をご紹介しています。

#### http://www.fielding.co.jp/

NECフィールディング(株)ホームページ:メンテナンス、ソリューション、用品、施設工事 などの情報をご紹介しています。

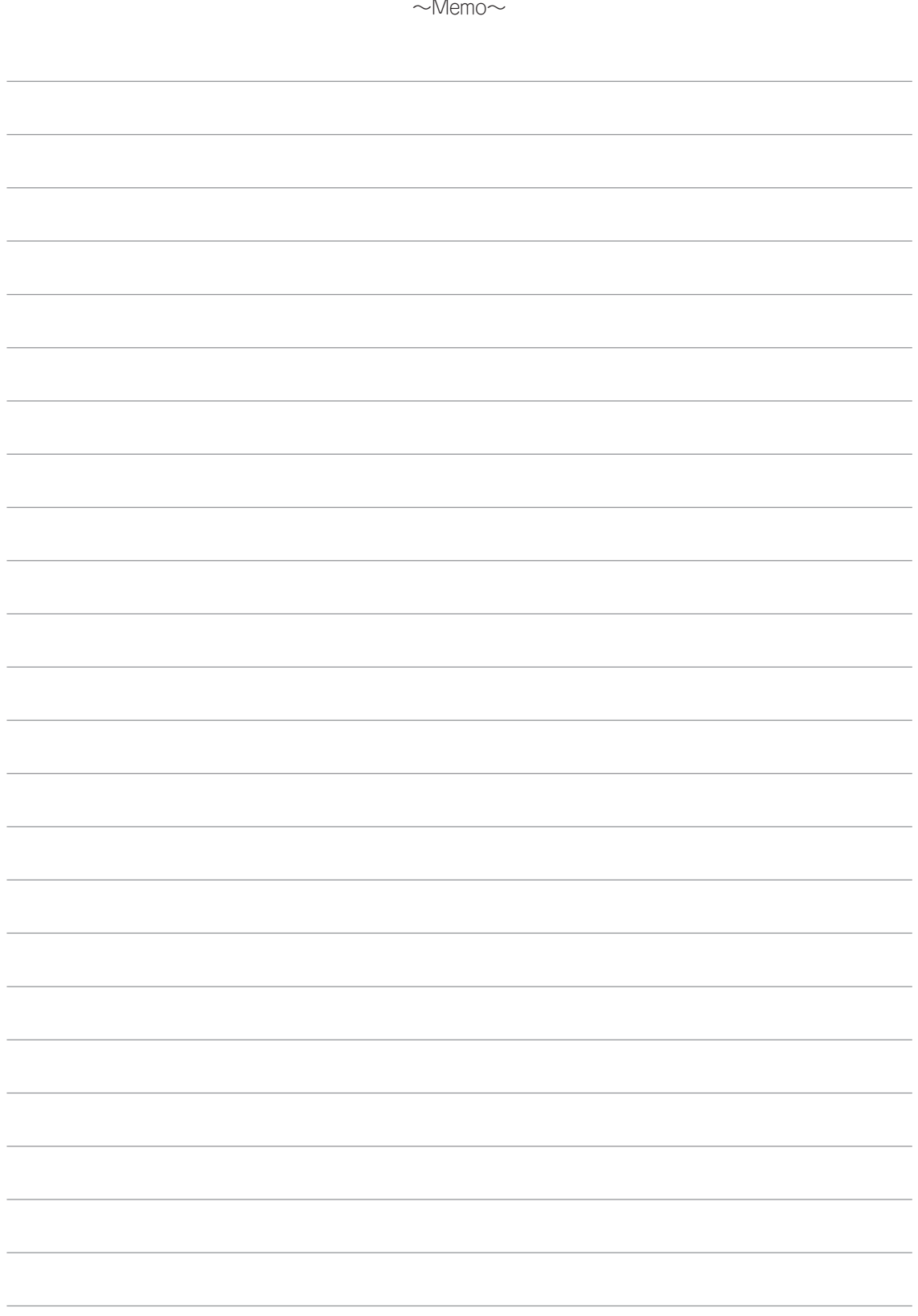